## HuddleCam Go Setup Quick Start Guide

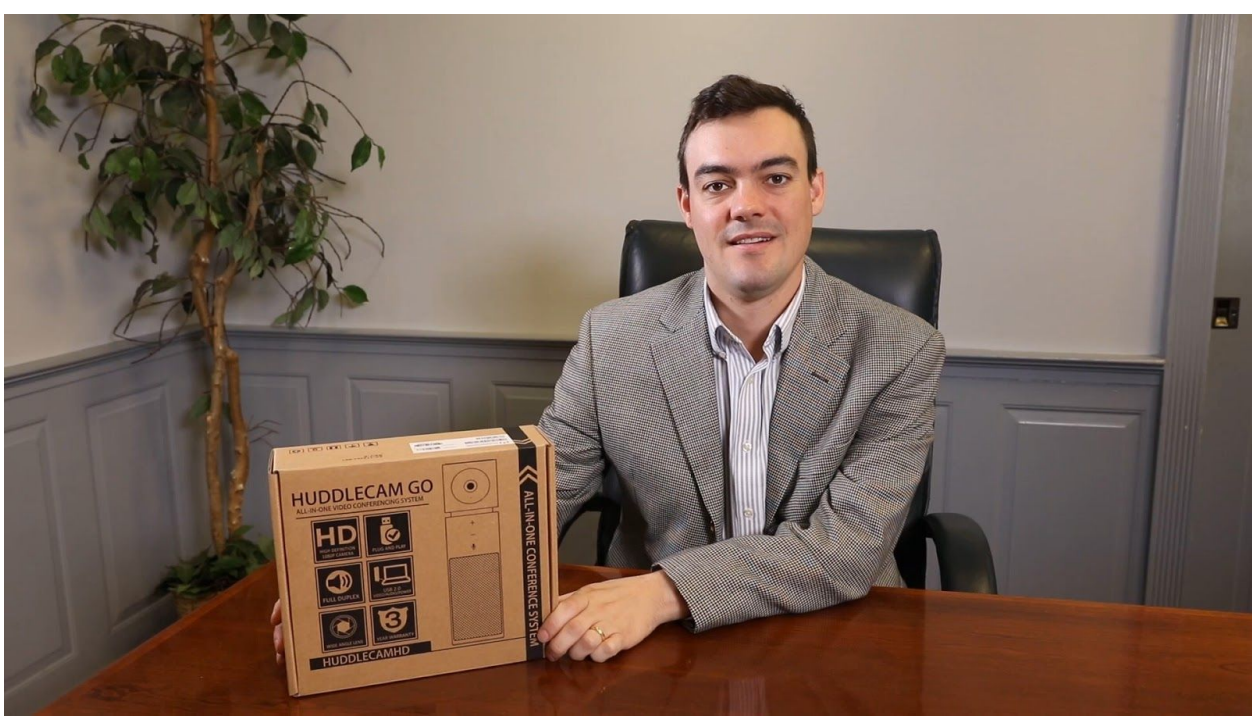

**Step 1:** The first thing to do when you receive your HuddleCam Go is read through the included manual.

**Step 2:** As you unbox your HuddleCam Go will find the camera, a mini USB 2.0 cable, a USB extension cable and the user manual.

**Step 3:** Now it is time to plug your camera into your computer. The HuddleCam Go will work with any Mac or PC computer. This USB 2.0 connection will provide power, along with connectivity for your speaker, microphone and camera video feeds. Once you plug in your HuddleCam Go the drivers will begin to automatically install.

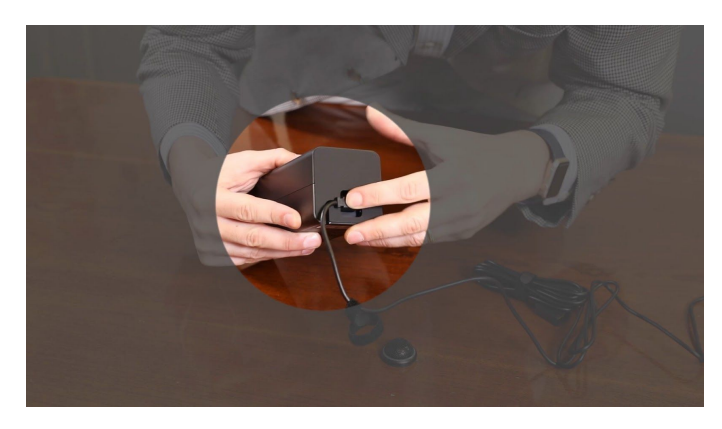

**Note:** All HuddleCamHD cameras utilize the UVC (USB Video Class) drivers that are built into Windows, Mac OS and Linux to bring HD video to your PC via your device's USB port. When your device successfully recognizes the camera, your device will register the HuddleCam as an "imaging device". You can see this in Windows Device Manager program (type "device manager" into the Windows search tool)

**Step 4:** When the camera is live and connected to your video conferencing software you will notice that the light below the camera turns green. If the camera is not currently being used this light will turn off.

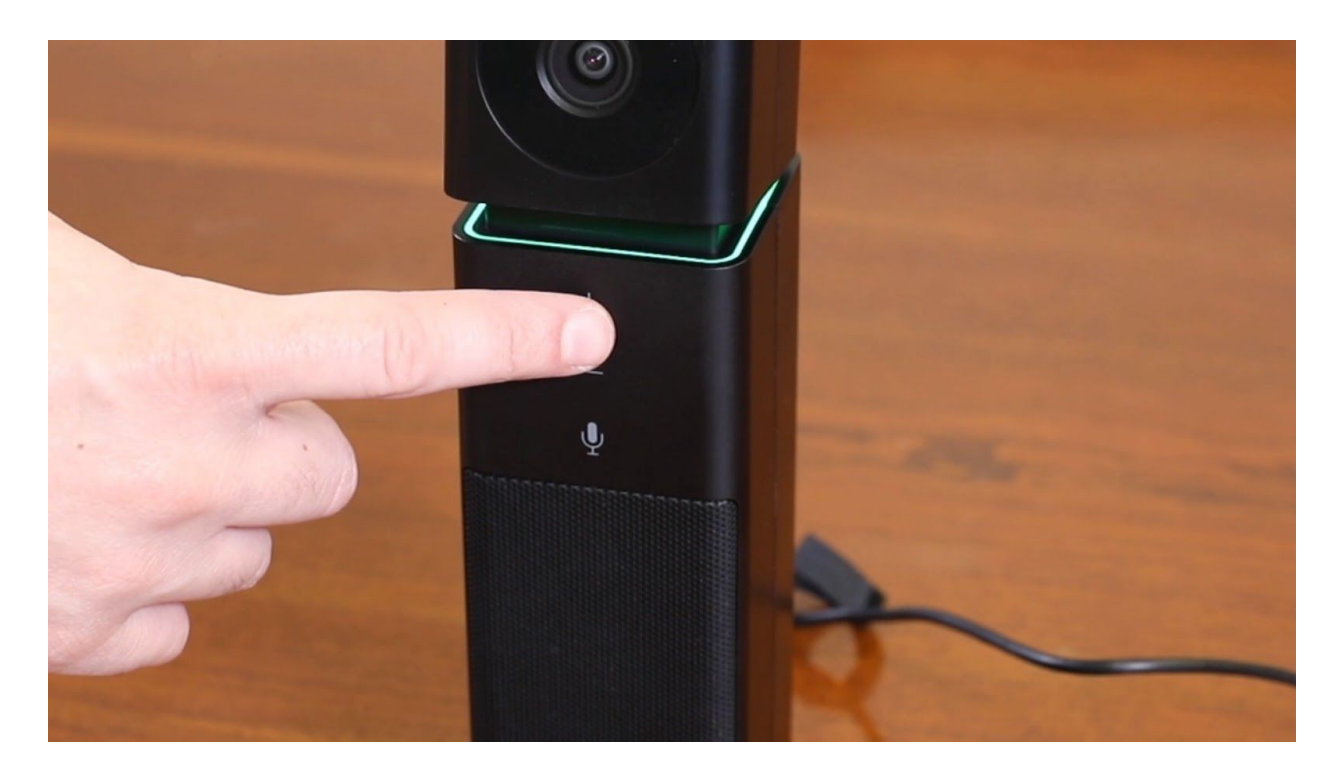

**Step 5:** You can check the HuddleCam Go's speaker operations with your video conferencing software in the audio section or by playing music from your PC, Mac or Linux computer. If you do not hear audio coming from the HuddleCam Go make sure it is selected as your default speaker device.

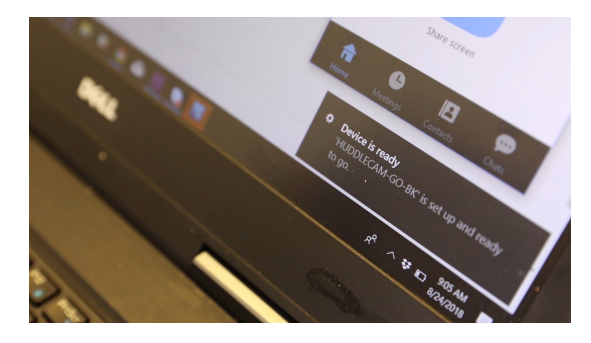

**Note:** In Windows, you can right click the speaker in the bottom right of your windows bar and click "Open Sound Settings". Here you can click "Sound Control Panel" to select your default speaker and microphone devices.

**Step 6:** You will notice three buttons on the front panel of the HuddleCam Go that will control audio. The first is a plus button that is used to increase

volume. When the volume has reached its maximum level the LED light will blink. You can also reduce the volume with the minus button. Finally, there is a mute button which will toggle on/off the microphone mute functionality.

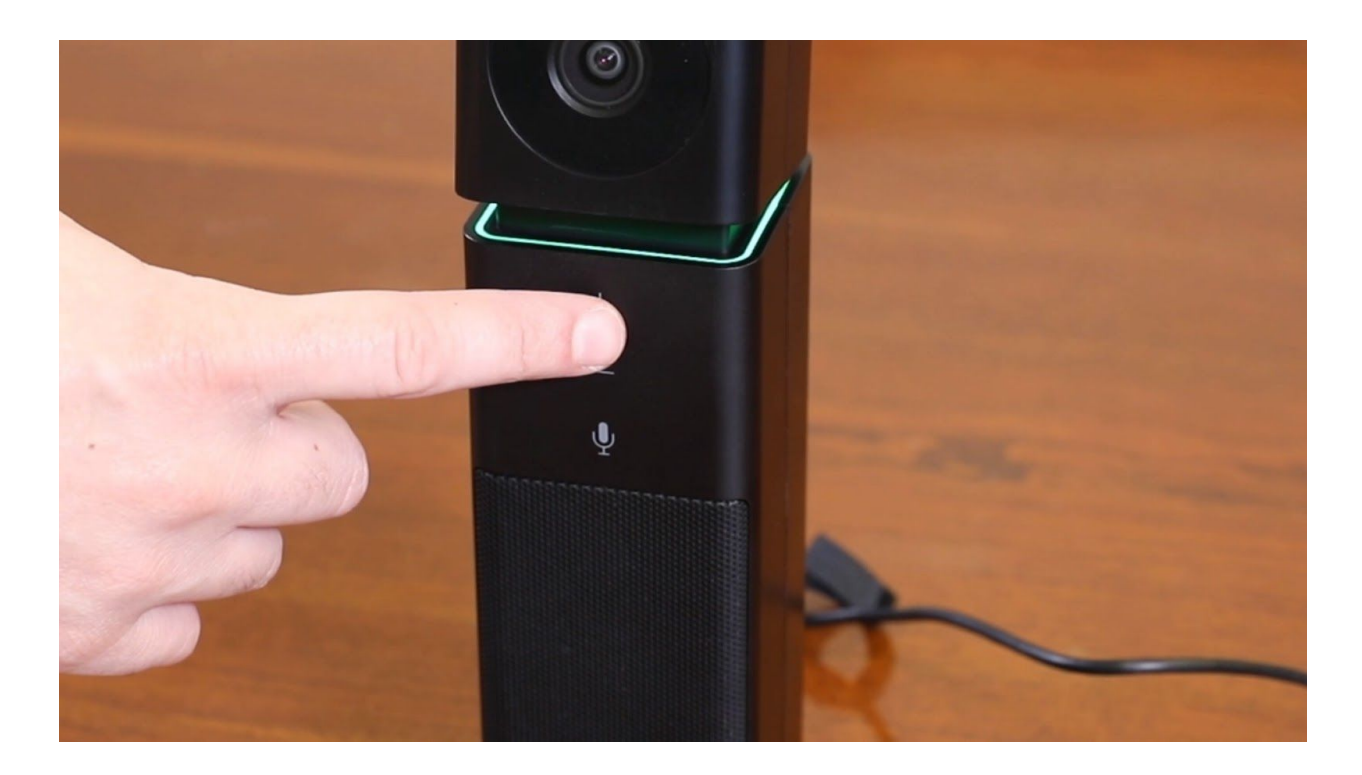

**Step 7:** You have now set up your HuddleCam Go and can use it with your favorite video conferencing software. Remember if you have any questions during your setup process that you can always call our support team using the phone number listed on our website. You can also submit a support ticket at any time at help.huddlecamhd.com. Enjoy!